# MICROSTRATEGY DESKTOP

**A U T E U R : J O N AT H A N F O N TA N E L D AT E : 2 7 / 1 1 / 2 0 1 7 T P I S I M A Z Z 3 F 3 B U S I N E S S I N T E L L I G E N C E**

- BikePort est un distributeur de vélos. Il souhaite présenter lors de sa convention annuelle ses nouveaux produits à ses clients et à ses prospects
- Le président de BikePort veut comprendre ses plus gros clients pour organiser des réunions avec eux.
- Il vous demande de l'aider à les identifier.
- Il cherche aussi à savoir comment redéployer ses forces commerciales pour rendre un meilleur service à ses clients

• Après avoir découvert l'outil, vous allez réaliser cette étude de cas sans captures d'écran.

## Section préparation des données :

- Charger le fichier SalesOpps.xlsx puis cliquer sur préparer les données
- Modifier la colonne status en utilisant le composant rechercher et remplacer les caractères dans la cellule:
	- En remplaçant les « 0 » par « Pipeline »
	- En remplaçant les « 1 » par « Closed »
- La colonne « Country » a des champs vides. Remplir avec USA les lignes vides en utilisant la fonction « remplir »
- Remplacer la valeur 5 par « Negotiation »:
	- Sélectionner « sélecteur de texte » à côté de l'intitulé de la colonne
	- Puis cliquer sur la valeur 5 et modifier sa valeur par Negotiation

- Maintenant, nous allons séparer l'année fiscale en deux colonnes Year et Quarter :
	- Sélectionner la colonne Fiscal Date
	- Puis sélectionner dans le sélecteur en haut : Diviser au séparateur
	- Puis sélectionner « Espace Blanc » et appuyer sur Appliquer
	- Renommer les colonnes pour appeler les colonnes «Year » et « Quarter »
- Valider en appuyant sur OK
- Valider en appuyant sur Terminer

Section Visualisation de données :

- Faire un tableau avec Revenue et Account
- Le convertir en Bar Chart et inverser les colonnes et les lignes
- Vous allez maintenant « créer une nouvelle mesure » appelée « Profit » en faisant un clic droit sur la métrique COGS
- Puis rentrer la formule suivante :
	- Double cliquer sur la métrique « Revenue »
	- Cliquer sur « » (soustraction)
	- Double cliquer sur COGS

## Section Visualisation de données :

- Vous allez maintenant « créer une nouvelle mesure » à partir de « Profit » qui s'appellera « Margin % » en faisant un clic droit sur une métrique
- La formule a créée est la suivante : Profit / Revenue (n'oubliez pas de la nommer)
- Changer le format de nombre des deux nouvelles métriques en les passant à « Monnaie » pour Profit et à « pourcentage » pour Margin %
- Changer le nom de la visualisation en « Produits par CA »

Ajouter une nouvelle source de donnée :

- Ajouter le fichier « AcctNames.xlsx »
- Puis dans l'explorateur de droite, faire un clic droit sur la colonne « Account » puis lier à un autre jeu de données en sélectionnant la même colonne du 1er fichier
- Modifier votre histogramme pour mettre le nom des clients à la place des Compagny XXX
- Faire un filtre sur l'année 2015
- Rajouter un filtre général à votre visualisation pour montrer que les meilleurs clients:
	- Glisser Revenue dans la zone et changer le style du filtre en mettant **Qualification**
	- Modifier le filtre en cliquant sur la petite flèche du filtre en haut à droite pour « Qualifier sur Rang » (A quoi cela sert ?)
	- Changer le nom du filtre : Classement des top produits

### Ajouter une nouvelle source de donnée :

- Rajouter un filtre général à votre visualisation pour montrer que les meilleurs clients
	- Modifier le filtre pour mettre Revenue Rank
	- Sélectionner la cible du filtre et mettre la visualisation que vous avez créée
- Trier les valeurs de l'histogramme par tri décroissant
- Ajouter un nouveau filtre sur le statut avec un choix entre deux valeurs (Barre de boutons) en affichant la barre de titre et en renseignant le titre du filtre (Statut)
- Supprimer la valeur All pour ce filtre

- Ajouter une carte et mettre les colonnes suivantes comme sur la figure à côté :
	- Mettre des graphiques bulles dans les options graphiques
	- Mettre le style de carte à « Rue »
	- Renommer la carte en « CA et Marge % par états »
- Naviguer dans la carte
- Ajouter la métrique « Revenue » au paramètre «Taille par »
- Que se passe-t-il ? A quoi peut répondre ce type de présentation ?

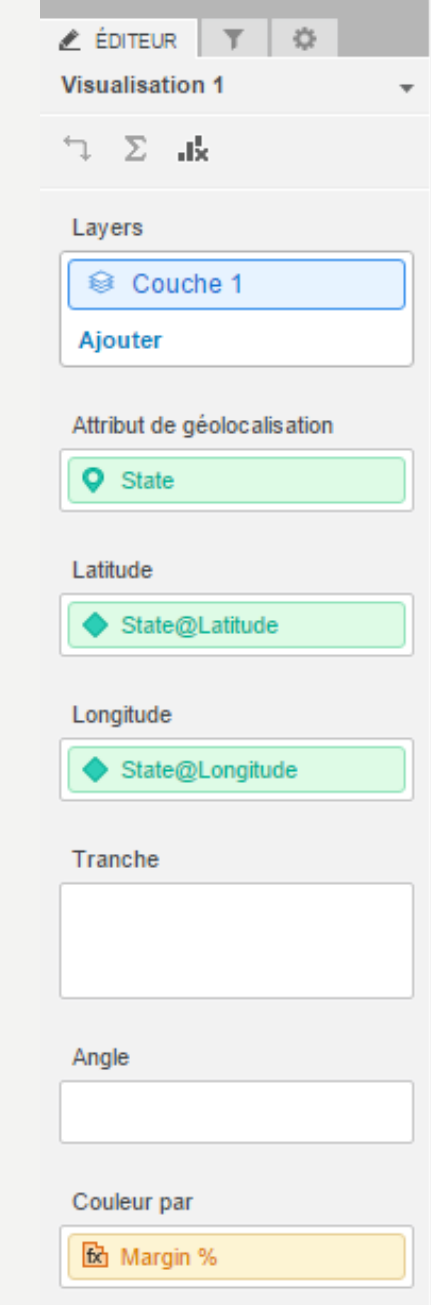

- Reclasser les 4 composants afin d'avoir un tableau de bord facile à comprendre
- Ajouter un tableau avec les paramètres suivants :
	- En ligne : State et Account Name
	- En Métriques : Revenue, COGS, Profit, Margin %
- Renommer le tableau en : Produits par états
- Utiliser le filtre du graphique pour conditionner l'affichage du tableau ci-dessus
- Sélectionner la Californie sur la carte et faire une capture d'écran pour votre rapport
- Il est possible d'utiliser l'outil de sélection pour sélectionner les points dans une zone

- Définir un seul sur la marge dans le dernier tableau en faisant un clic droit sur Margin %
- Puis se rendre dans les seuils avancés (cliquer sur effacer) et créer un seuil où la marge est inférieure à 0,4
- Changer la forme de représentation de la donnée pour que cela soit compréhensible par les utilisateurs du rapport
- Avec ce seuil, quelles sont les informations qui deviennent plus visibles ?
- Ajouter une image de BikePort
- Afficher l'effet de bande sur le dernier tableau

- Modifier les couleurs des bulles pour avoir une adéquation avec la marge générée (seuil de 40 %=
	- Vert foncé entre 70 % à 100 %
	- Vert clair entre 40 % et 70 %
	- Rouge clair entre 10 % et 40 %
	- Rouge foncé en dessous de 10 %
- Faire un clic droit sur « Margin % » dans « Couleur par » puis modifier en fonction de la fourchette précédente
- Enregistrer sous forme d'image votre rapport avec une vue d'ensemble et ajouter le dans votre rapport

# POUR ALLER PLUS LOIN

- Ouvrir votre cube SSAS et faire un export XLS avec vos données en colonnes
- Reprendre le fichier Excel dans Microstrategy
- Refaire les mêmes visualisations que les tableaux de fin de TP SSAS
- Que pouvez vous faire en plus dans cet outils ?